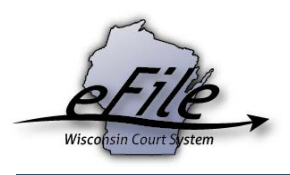

## **eFiling on an existing case**

After a case has been electronically filed or converted to electronic format, a registered party can file subsequent documents to that case.

1. Visit the eFiling website at [http://efiling.wicourts.gov.](http://efiling.wicourts.gov/) Enter your eCourts user name and password, and select the **Log in** button.

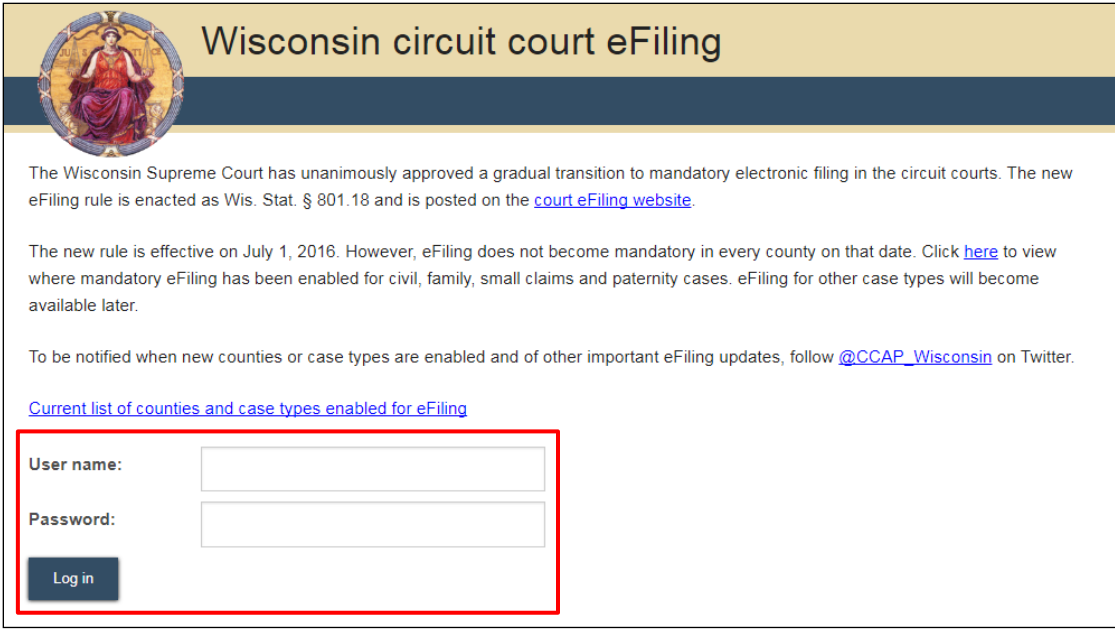

2. Select the **my cases** link from either the main navigation or the bottom-left menu.

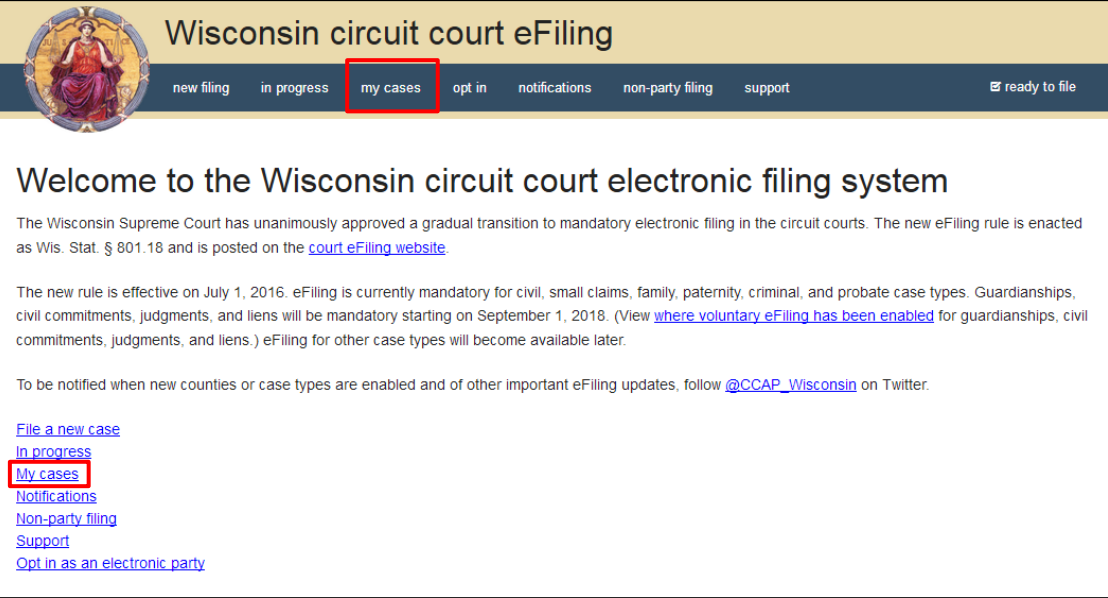

3. Enter the case number or caption in the search filter fields on the **My cases** page to quickly locate the case you wish to file on. The **Case no.** filter allows you to enter a complete case number or

just the case type (CV, FA, SC, etc.). Cases can also be filtered by county using the **County** dropdown list. Using the arrows at the top of each column, your **My cases** list can also be sorted alphabetically by county, caption, status, and attorney, and numerically by case number.

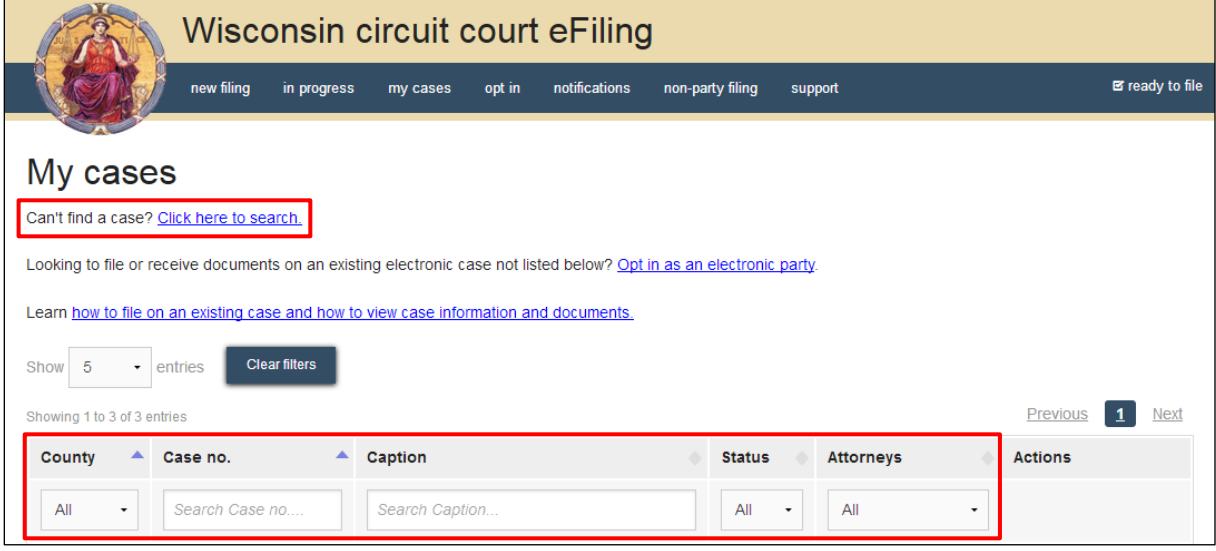

**Note**: To view closed cases, select the *Click here to search* link near the top of the page. Cases in *Submitted* status have not been reviewed or processed by the court. Documents cannot be filed on *Submitted* cases until the case has been accepted. After the court reviews and processes the case, the status for the filing changes to *Open* and additional documents can then be filed.

4. Once you have located the case, select the **File another document** link.

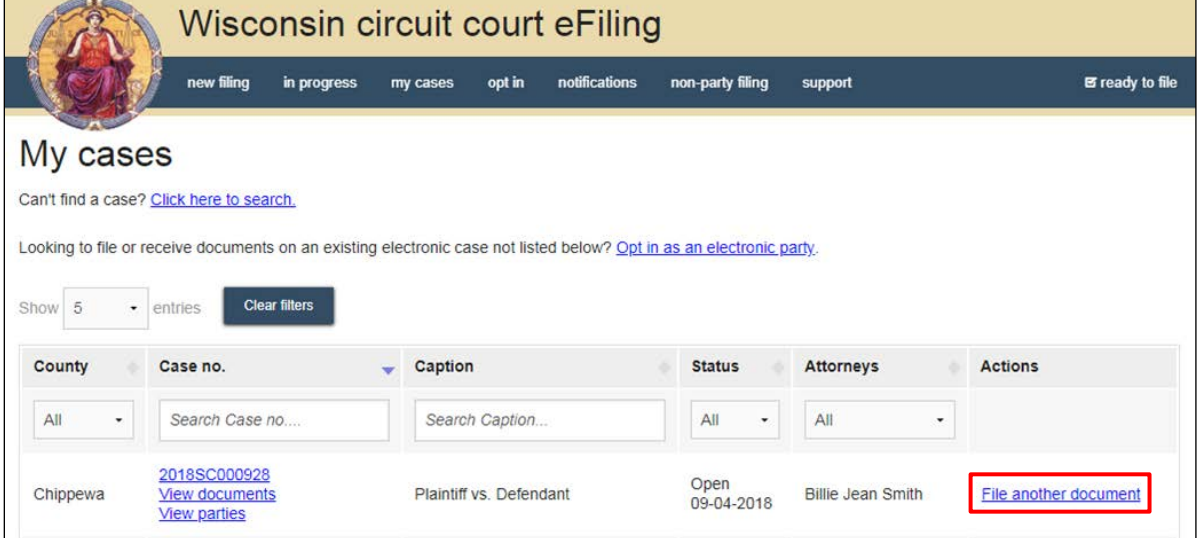

5. Select the **Upload documents** button to browse for and upload documents. Review the bulleted list to ensure your documents are properly formatted.

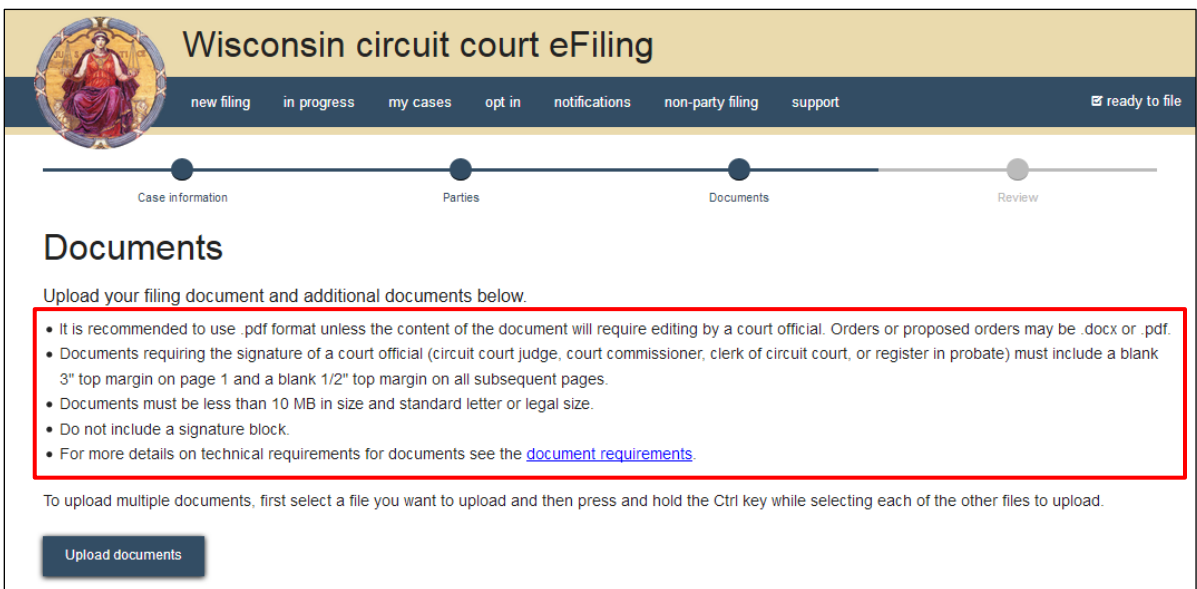

**Note:** If you need to file a document with your signature on it, that signature must be added before the document is uploaded to the eFiling system. To apply your signature, you can either sign a paper copy of the document by hand and then scan it as a PDF, or you can use document editing software to type the words "Electronically signed by" followed by your name where you would have traditionally signed. This text serves as your official signature on court documents.

6. From the **Document type** dropdown menu, select the correct document type, and enter a descriptive title in the **Document title** text entry field. Select the **Continue** button.

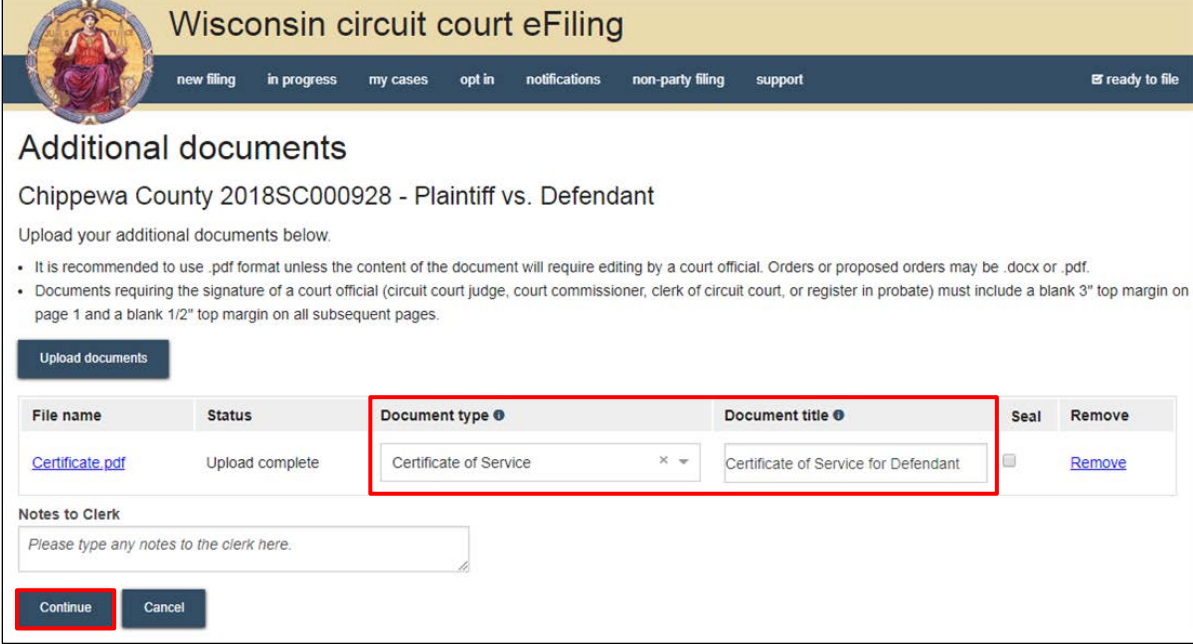

**Note:** An accurate and descriptive title is beneficial for identifying documents. The title entered here displays on the *View documents* list on your *My cases* screen, and is visible to the courts.

By selecting the *File name* link, you can view an uploaded document and by selecting the *Remove* link, you can delete an uploaded document.

The *Notes to Clerk* text entry field functions like a virtual sticky note on your filing. Anything entered in this box displays to the clerk while they process your filing, but is deleted once your filing is accepted. These notes are not permanently saved to the case.

7. On the **Ready to file** page, select the checkbox next to filing(s) you wish to **submit**, or select the checkbox next to a county name to submit all filings in that county. Then, select the **File** or **File and Pay** button.

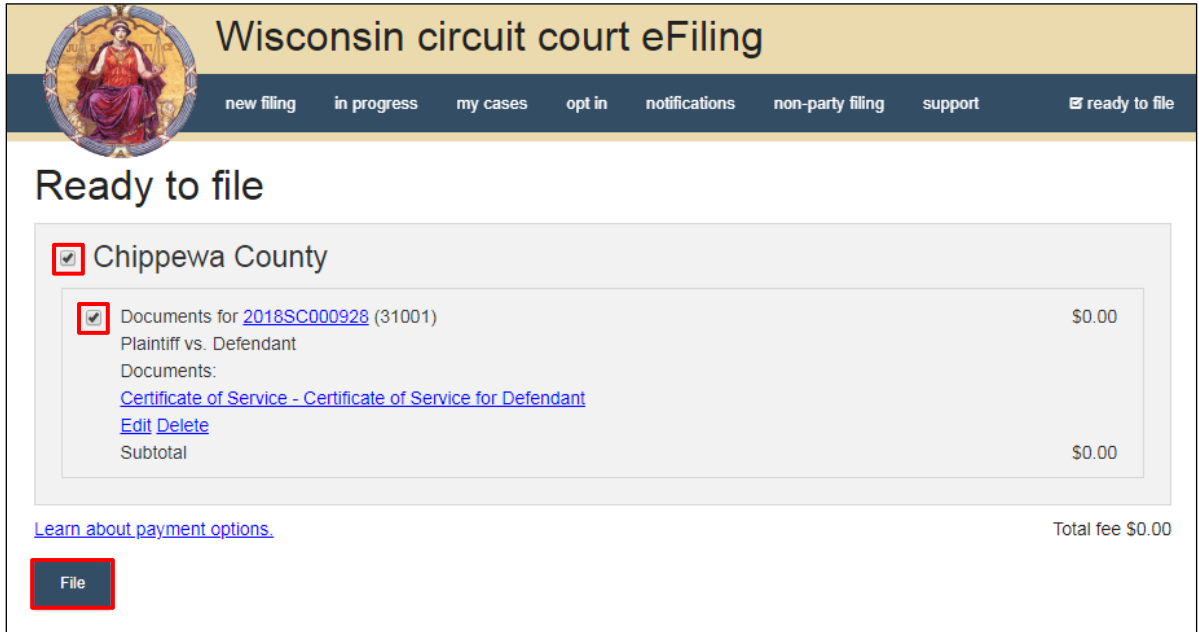

**Note:** If you are filing a document that has an associated filing fee (e.g. a garnishment or jury demand) the *File and Pay* button will display and you will be required to make payment when you submit your filings.

If you have set up a court debit account (CDA) with the circuit court you are filing in, you will have the option to choose a payment method. To learn how to set up a CDA, see the ["Creating and managing a court debit account"](https://www.wicourts.gov/ecourts/efilecircuit/docs/howtocreatecourtdebitaccount.pdf) user guide. It is your responsibility to ensure proper funds are available in the account at the time of filing.

If paying with a credit/debit card or eCheck via the US Bank ePayment website, a transaction fee will be applied to the total.

8. On the **Filings submitted** page, select the **Make payment** with US Bank button to proceed to the US Bank ePayment website and pay the associated filing fees.

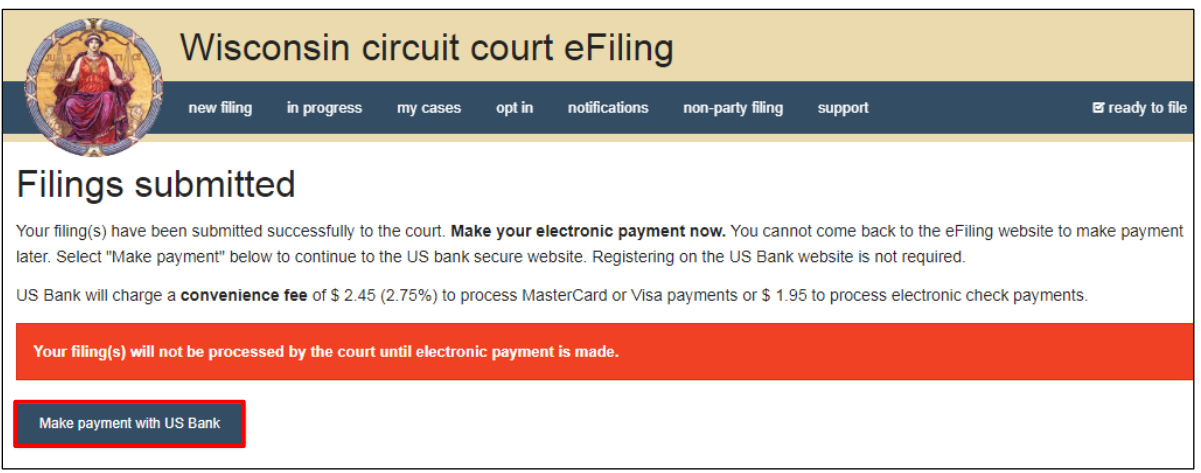

**Note:** Once you have advanced to this page, do not close out of your browser window or take a break. Selecting the *File and pay* button at the bottom of the previous page initiates a connection with the US Bank ePayment website that exists for 10-15 minutes. If you wait longer than that to complete your payment, or if you exit out of the system before the payment process is complete, you will not be able to return and pay for your filing(s).

US Bank is the vendor that processes circuit court credit card and electronic check transactions. You do not need a US Bank checking or savings account to pay for filings on the US Bank ePayment website. You can pay using a Visa card, MasterCard, or electronic check.

9. After you submit your filing, it is transmitted to the circuit court and processed when both the filing and payment (if fees were assessed) are received. You will receive an email confirmation and the file-stamped document(s) will be visible on the **My cases** page of the eFiling website where you can print them for service to paper notice parties on the case.

**Note:** Submitted documents that have not yet been processed display in *Submitted* status on the *My cases* page. They are not visible to other parties until they have been processed.